## **aub**ot

### <span id="page-0-0"></span>Registration

Before registering a Teleport or creating an organisation account, you must register a personal account.

#### **Contents**

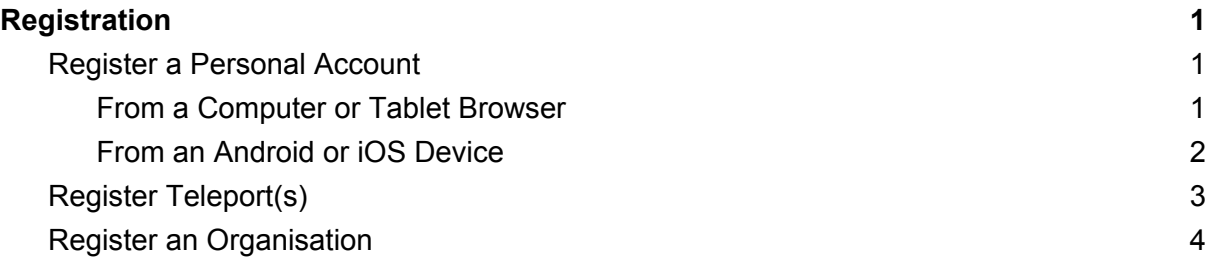

#### <span id="page-0-1"></span>Register a Personal Account

<span id="page-0-2"></span>From a Computer or Tablet Browser

- 1. Go to <https://teleport.aubot.com/register/> in your web browser.
- 2. Create a personal account by completing the required information on the registration page:

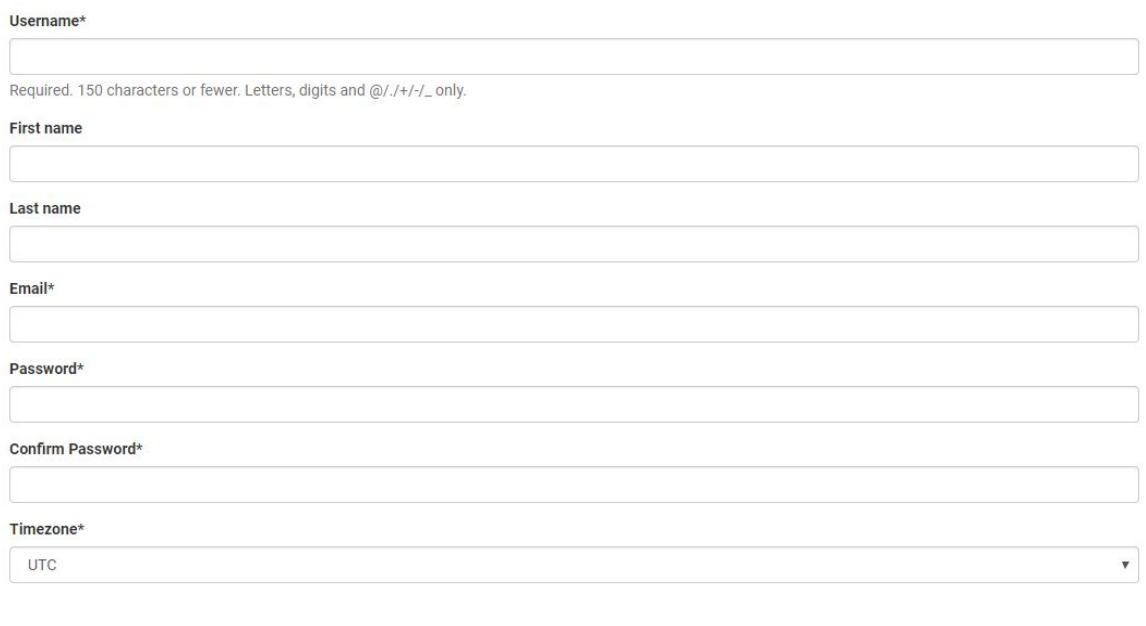

Register

3. Click "Register".

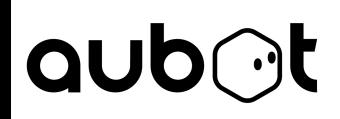

<span id="page-1-0"></span>From an Android Device

- 1. Download the app suitable for your device (see Controlling the Teleport via Android or Controlling the Teleport via iPhone).
- 2. Open the app on your device.
- 3. Click "Register" and fill in the required details as shown.

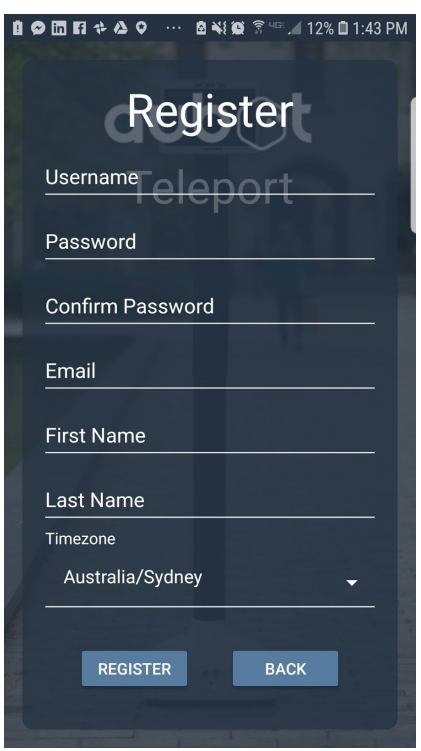

4. Click "Register" to finish.

## **aub**at

#### <span id="page-2-0"></span>Register Teleport(s)

1. Click "Register a Teleport" on the homepage of a personal or organisation account. From an Android app, Teleports may be registered from the home screen by tapping the following icon.

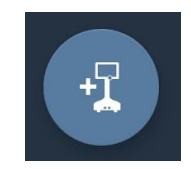

- 2. Select if Teleport is for personal use or for use within an organisation.
- 3. Enter the name of your Teleport (you can choose to name your Teleport anything you want), and the Teleport pin, which can be seen on the screen of the Teleport as shown.

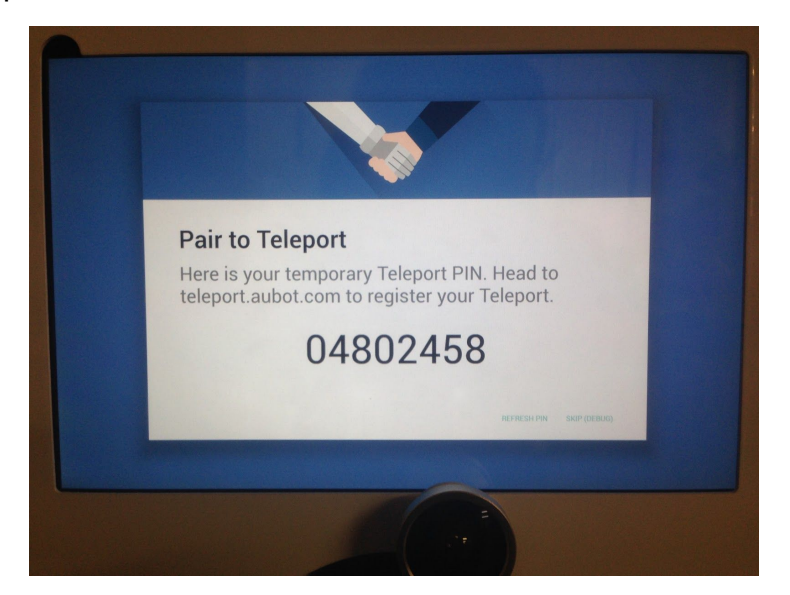

If the Teleport is for use in an organisation, an option to assign it to a group will be present. The name and group of the Teleport may be edited later.

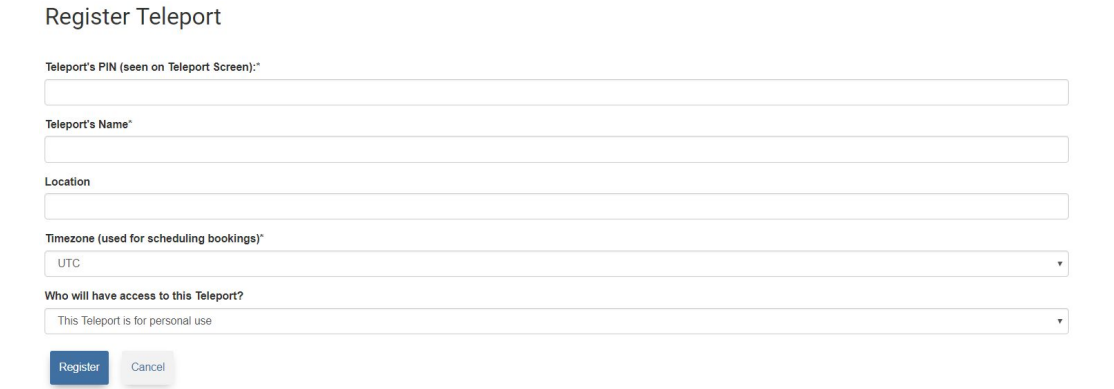

## **aub**at

- 4. Click "Register". Congratulations! Your Teleport is now registered and ready to use.
- 5. To register another Teleport, click "Register Teleport" or tap the icon from the Home page, and repeat the above steps.

#### <span id="page-3-0"></span>Register an Organisation

After creating a personal account, it is possible to register an organisation. Multiple Teleports, users and admins may be managed using organisation tools.

If you are already part of an organisation, you will not be able to register another organisation.

1. Click "Register an Organisation" on the Home page of the account if using a web browser.

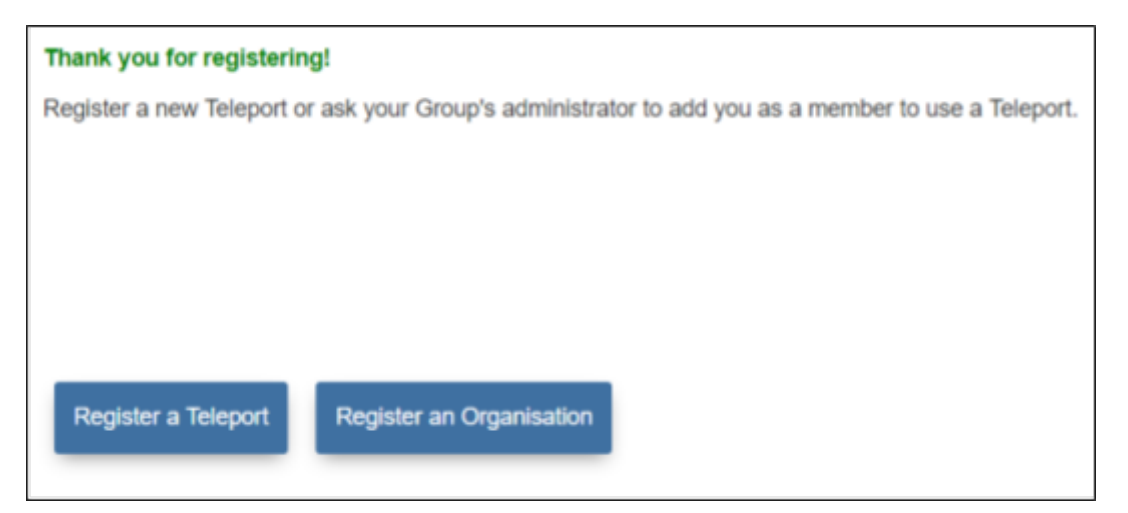

If using the Android app, click the top left-hand corner to display the following menu, and select "Organisation".

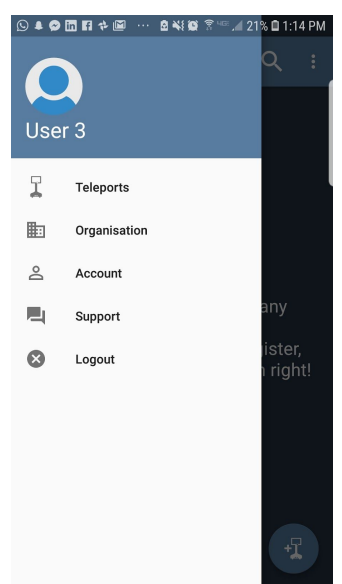

# **aub**ot

2. Complete the required details (shown below).

**Register Organisation** 

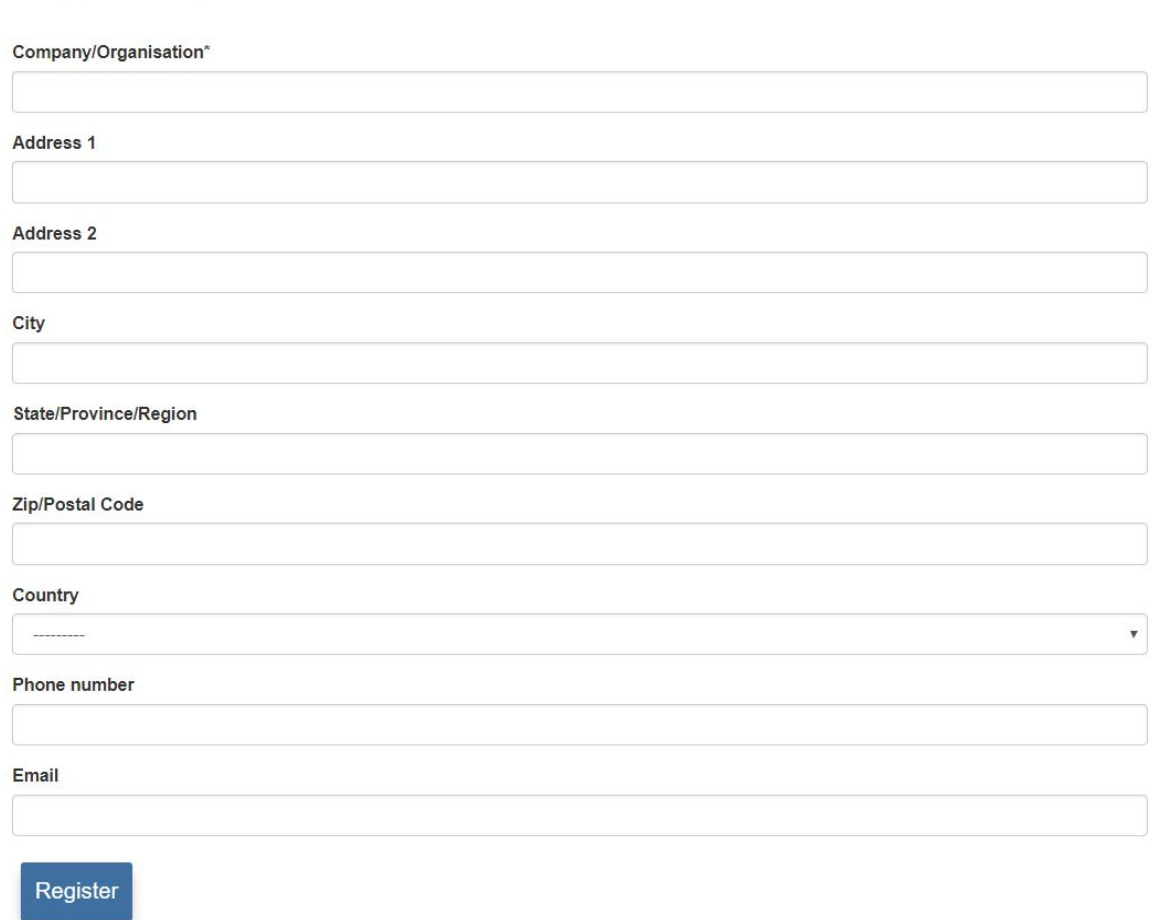

3. Click "Register". It is now possible to register new users within the organisation (or to add existing users to the organisation). For more details, see Organisation Features and Settings.